# *Tutorial para Novo Cadastro*

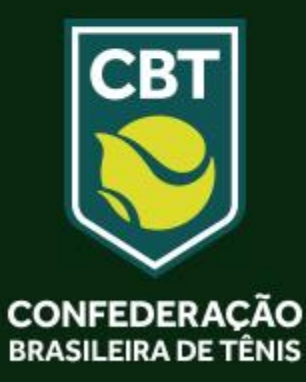

- Este tutorial irá lhe ajudar a realizar seu cadastro junto ao Sistema de Inscrições da Confederação Brasileira de Tênis.
- Caso você já tenha em algum momento realizado um cadastro junto ao Tênis Integrado, em hipótese alguma faça um novo Cadastro. Entre em contato através do e-mail *tecnico@cbtenis.com.br* para auxilio na recuperação de sua conta e acesso.
- Acesse ao Site da Confederação Brasileira de Tênis **www.cbtenis.com.br**
- Caso já tenha um Cadastro Clique em **LOGIN** para acessá-lo.
- Para iniciar um Novo Cadastro clique na Opção **FILIAÇÃO**.

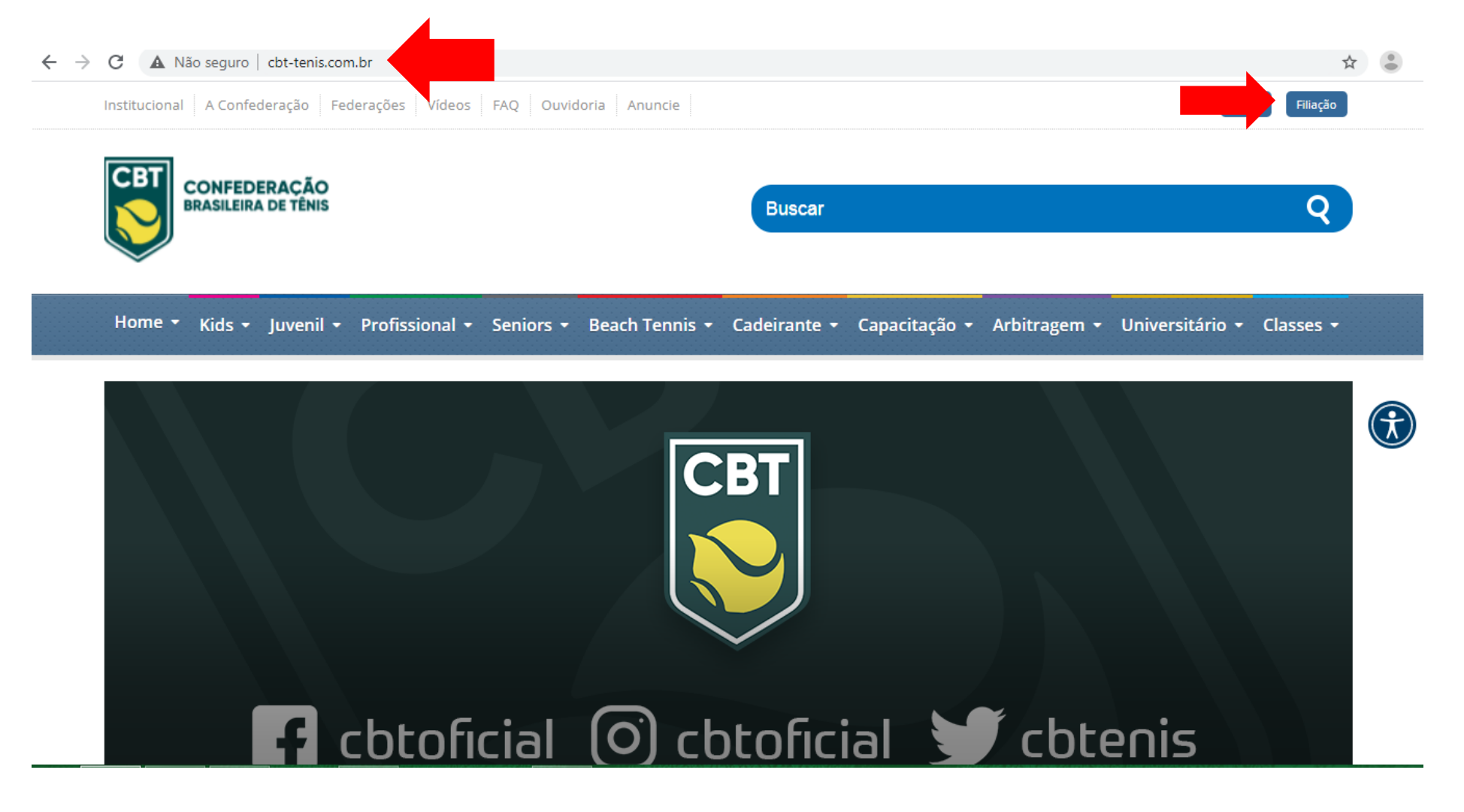

- Após o clique em **FILIAÇÃO** você será redirecionado para a página abaixo, onde deverá: *Preencher todos os dados, aceitar a Politica de Privacidade, criar uma Senha.*

- Após este processo clicar em **ENVIAR**, para novo redirecionamento.

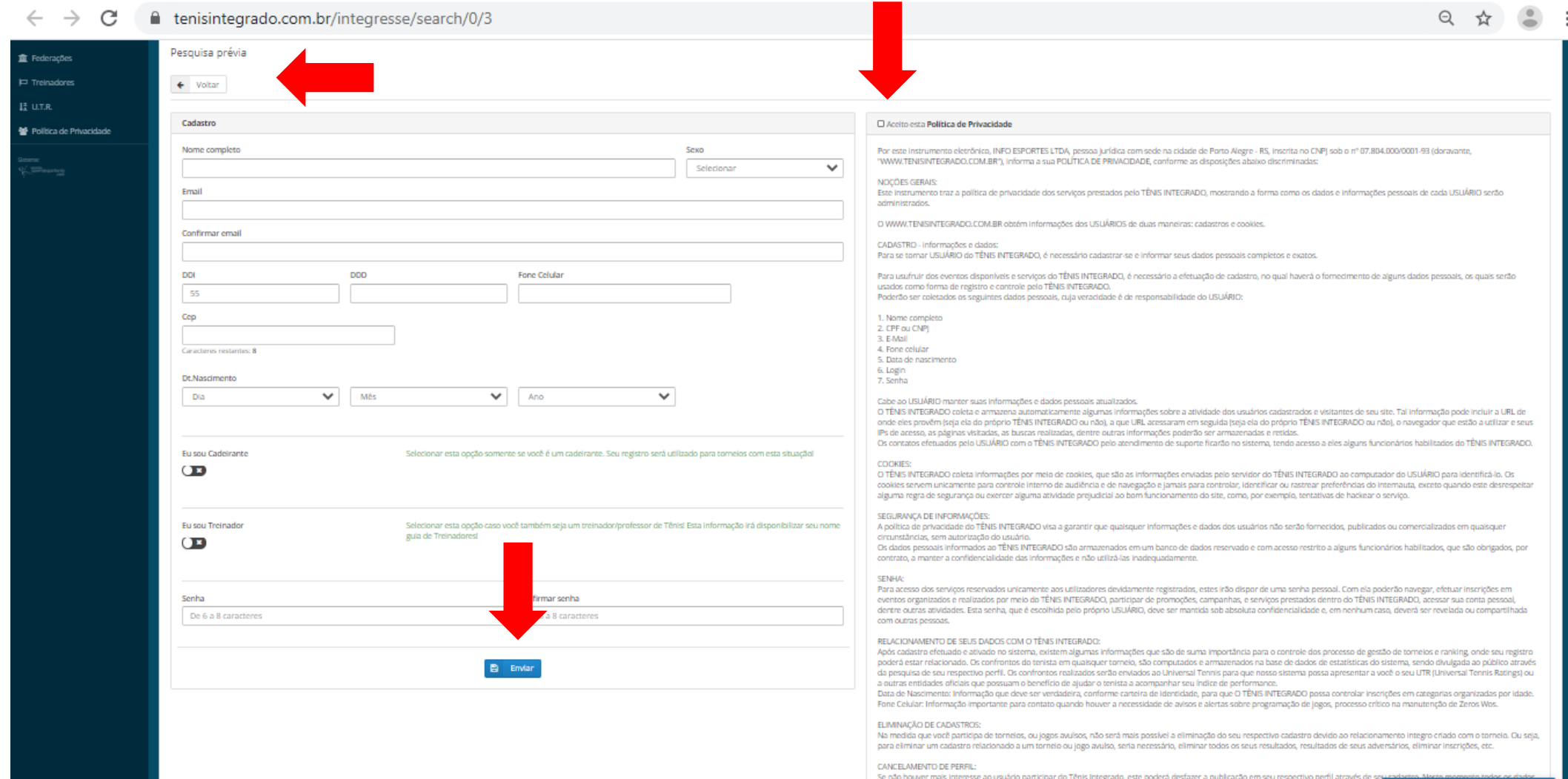

relativos a seu perfil, não serão mais divulgados ao público em geral, mas resultados de jogos e confrontos estarão disponíveis aos adversário

Vamos conversar!

 $\sigma$ 

- Você receberá um alerta de que foi enviado em **seu e-mail** um link para autenticação do seu cadastro. Abra a sua caixa de e-mail, e clique no link. Caso não encontre o e-mail na caixa de entrada, procure na caixa de lixo eletrônico do seu e-mail. Feito isto, clique no link contido no email.

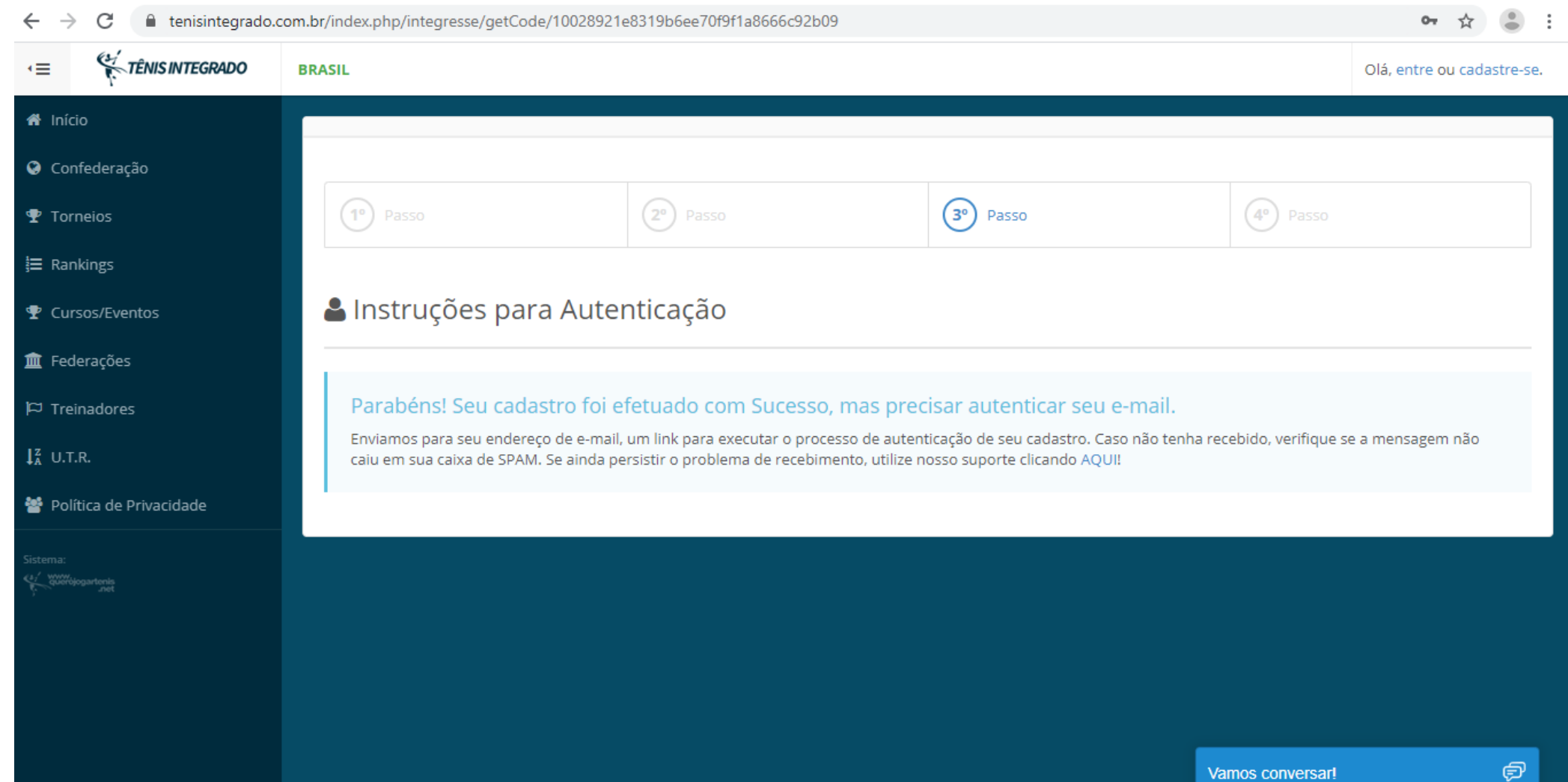

- Você receberá uma mensagem em seu email com seu **ID** e seu **e-mail de cadastro**.

- Atenção o link para o processo de autenticação tem validade de **1 (UMA) hora**. Uma vez expirado este prazo será necessário solicitar a redefinição de senha e um novo processo de validação de sua autenticação, recomeçando desde a etapa inicial.

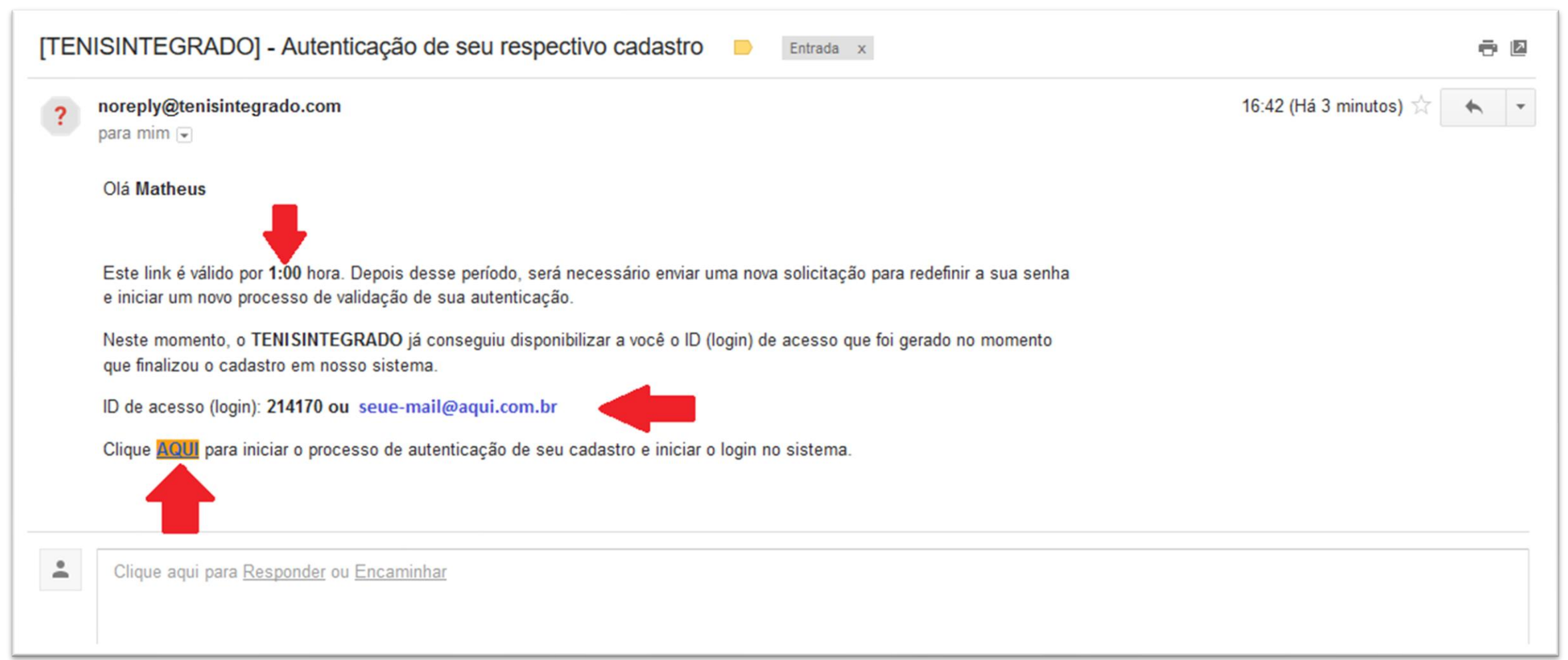

- Após o **clique** para validação de seu cadastro você será redirecionado para seu **perfil** junto ao Sistema Tênis Integrado.

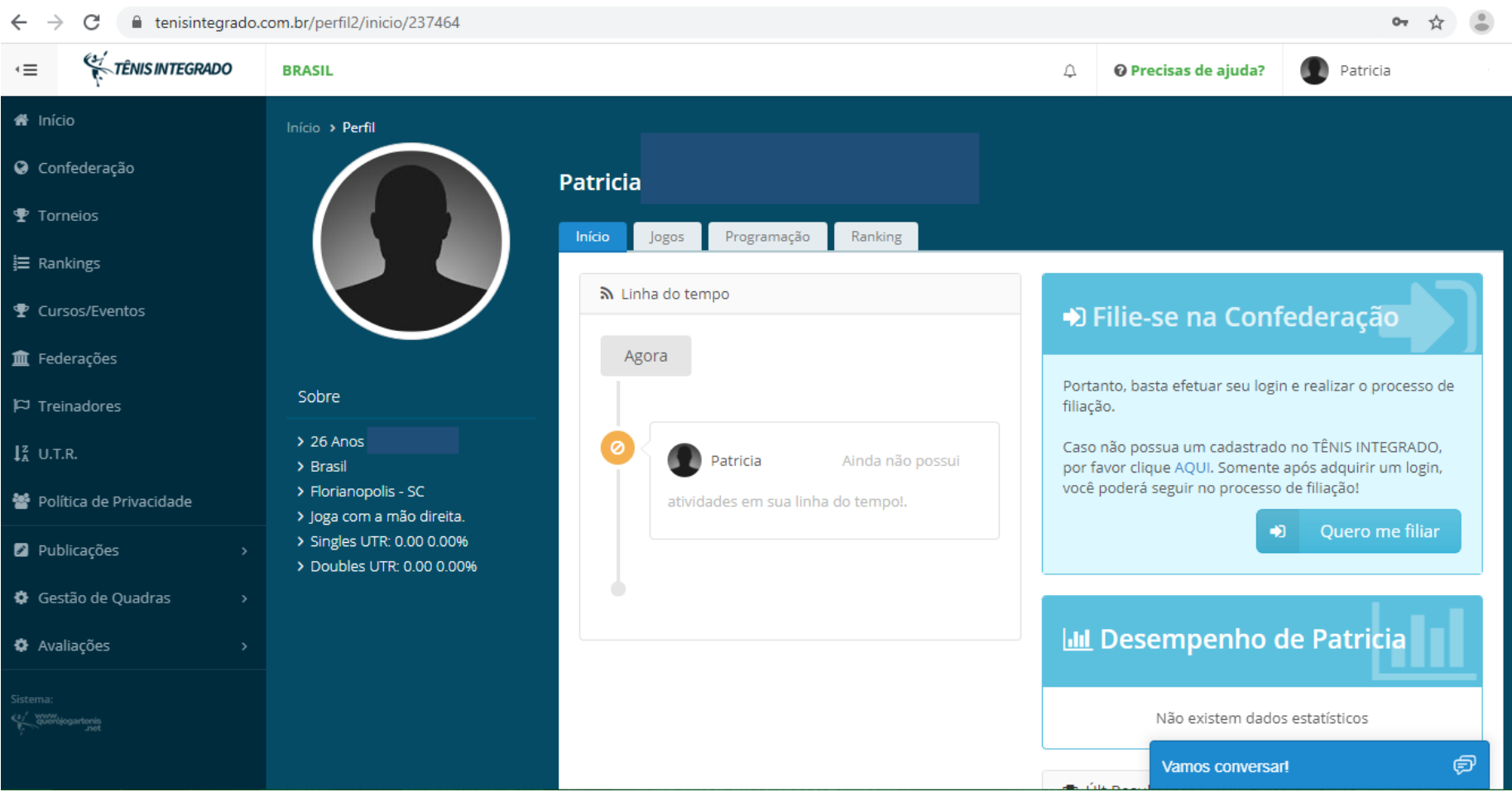

- Verifique se aparece o nome do atleta no canto superior direito (conforme flecha Verde). Em seguida clique em "**Quero me Filiar"** (conforme indicação da flecha vermelha).

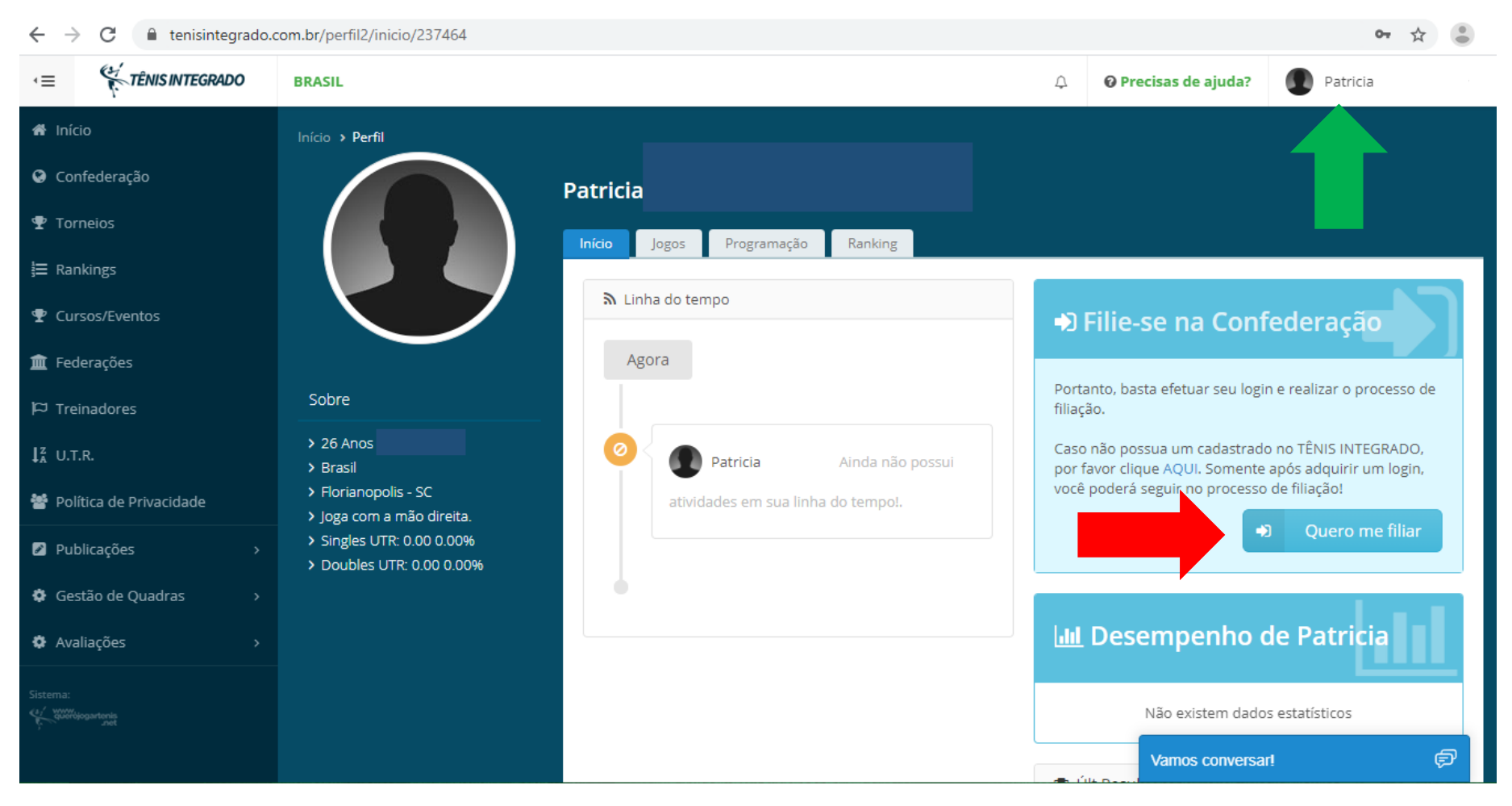

- Com a nova página clique na **Logomarca da CBT** para solicitar sua Filiação junto a Confederação.

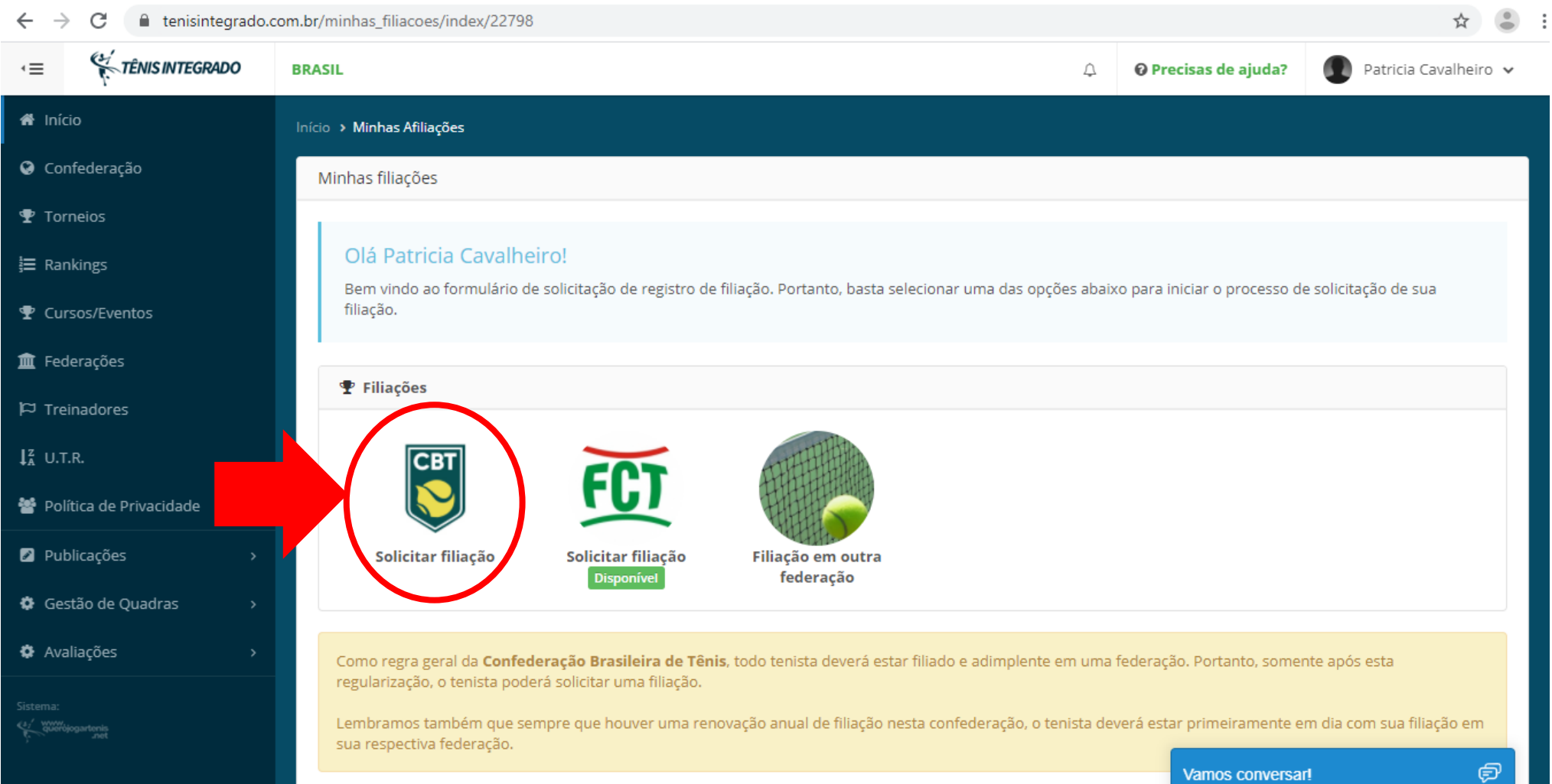

- Nesta etapa, é necessário que você **anexe** uma foto de seu documento (**Cédula de Identidade ou CNH**) com todos os dados visíveis. Para isso clique em **Escolher Arquivos** e uma caixa de diálogo será aberta. Selecione o arquivo desejado em seu computador e após isso clique em **Finalizar. Para o funcionamento desta ferramenta, você deverá ter o arquivo do seu documento (CNH ou Carteira de identidade), digitalizado em seu computador.**

- Note que quando anexado o documento ficará visível na página, vide imagem abaixo.

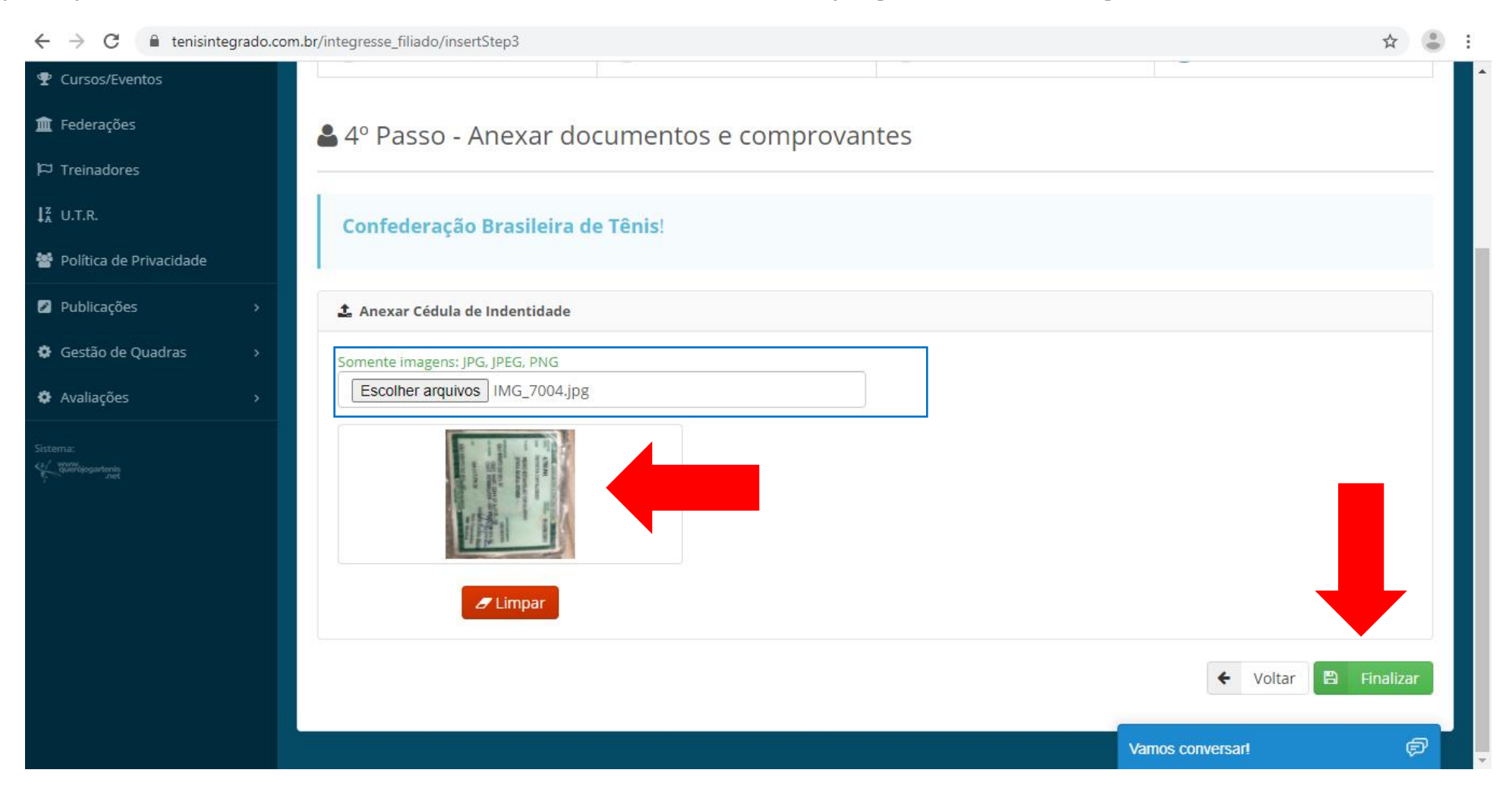

- Após o clique em **Finalizar,** você será redirecionado para a página abaixo.

- A partir deste momento o Departamento Técnico da CBT estará analisando sua solicitação e sua documentação. **Em breve,** seu cadastro estará liberado para os próximos passos e um e-mail será direcionado para seu e-mail de cadastro. Se julgar necessário entre em contato com o Departamento Técnico, [tecnico@cbtenis.com.br](mailto:tecnico@cbtenis.com.br)

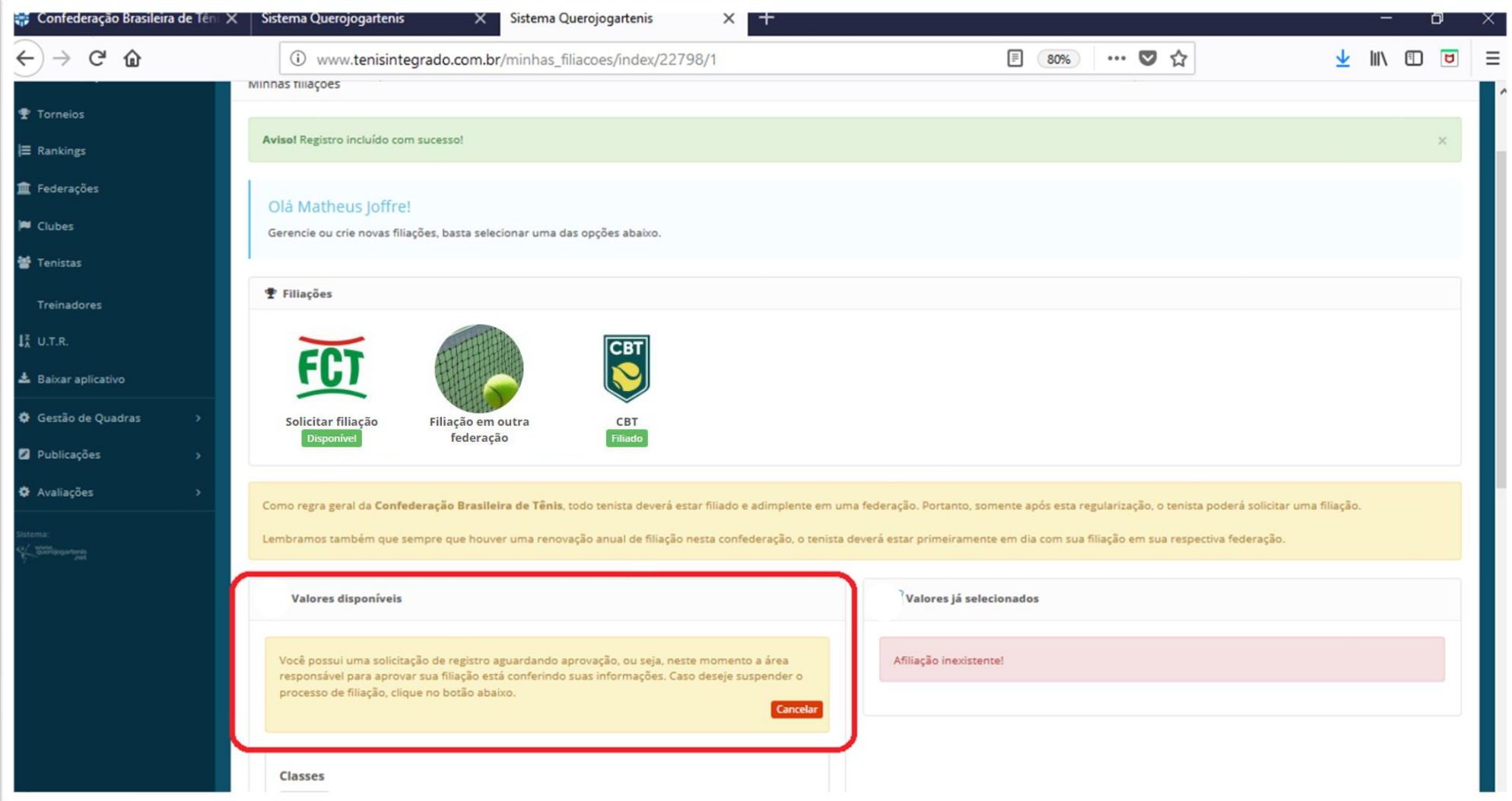

- Após liberação por parte do Departamento Técnico, acesse seu perfil, **"logando"**  no sistema Tênis Integrado com seu **ID** e **Senha** criados.

- Clique novamente em "**Quero me Filiar"** para novo redirecionamento.

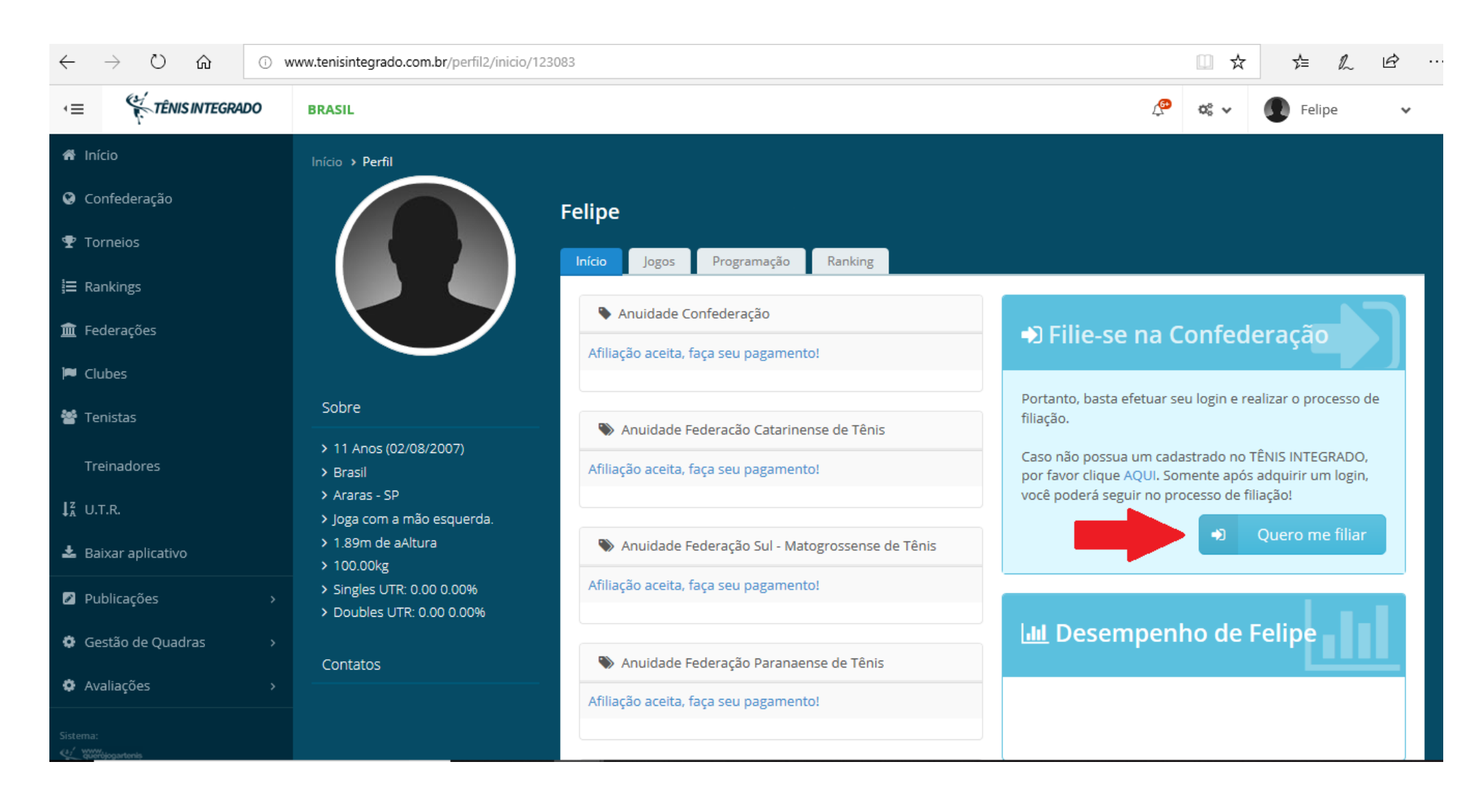

- Nesta página você irá selecionar qual categoria de anuidade deseja, clicando na opção **SELECIONAR** após a escolha a mesma ficará do lado direito da tela conforme próximo passo.

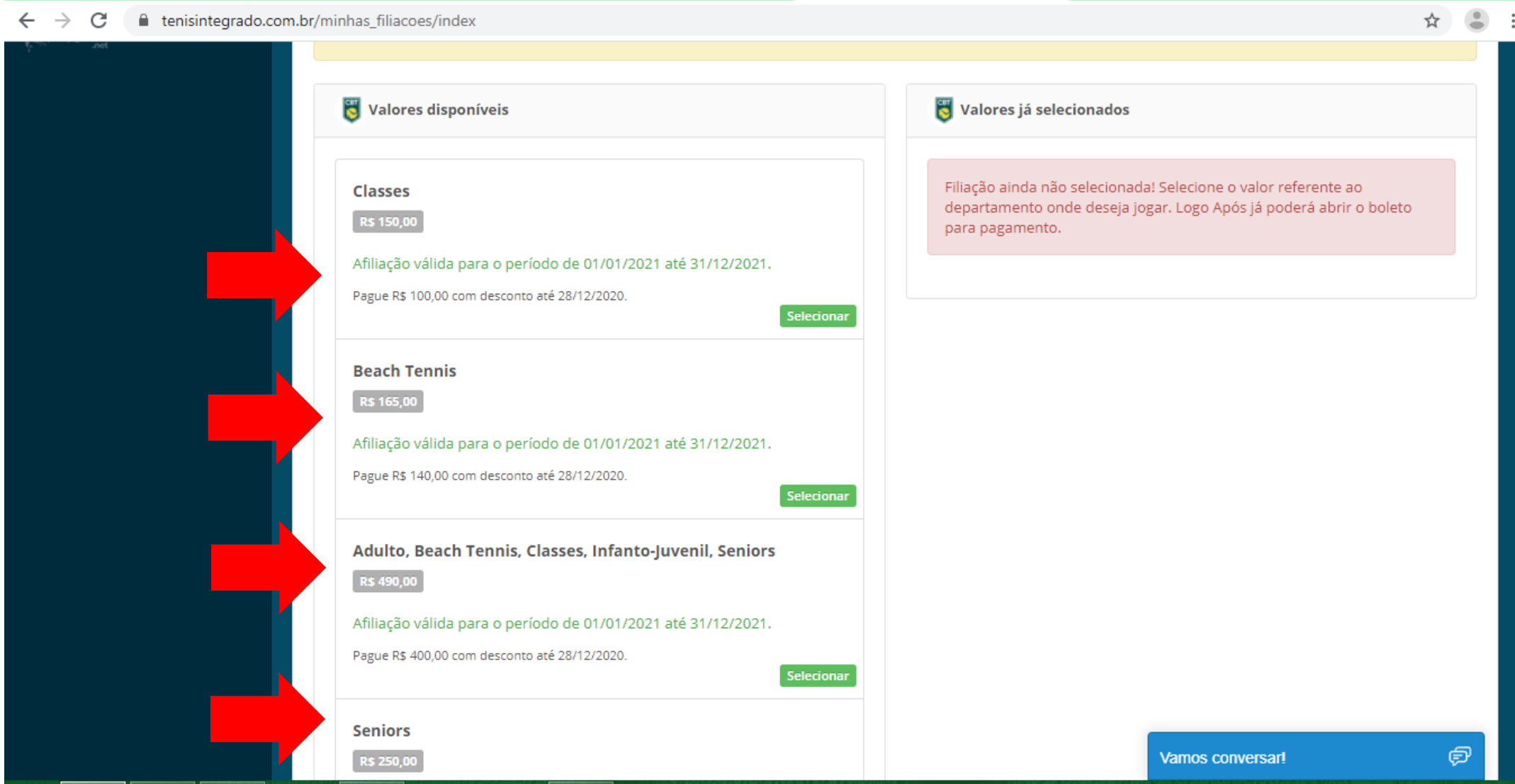

Nesta parte você terá duas opções, **CANCELAR** e **PAGAR**, clicando em pagar você será redirecionado para o próximo passo. Clicando em **CANCELAR** a escolha da taxa anual será anulada e uma nova escolha poderá ser feita.

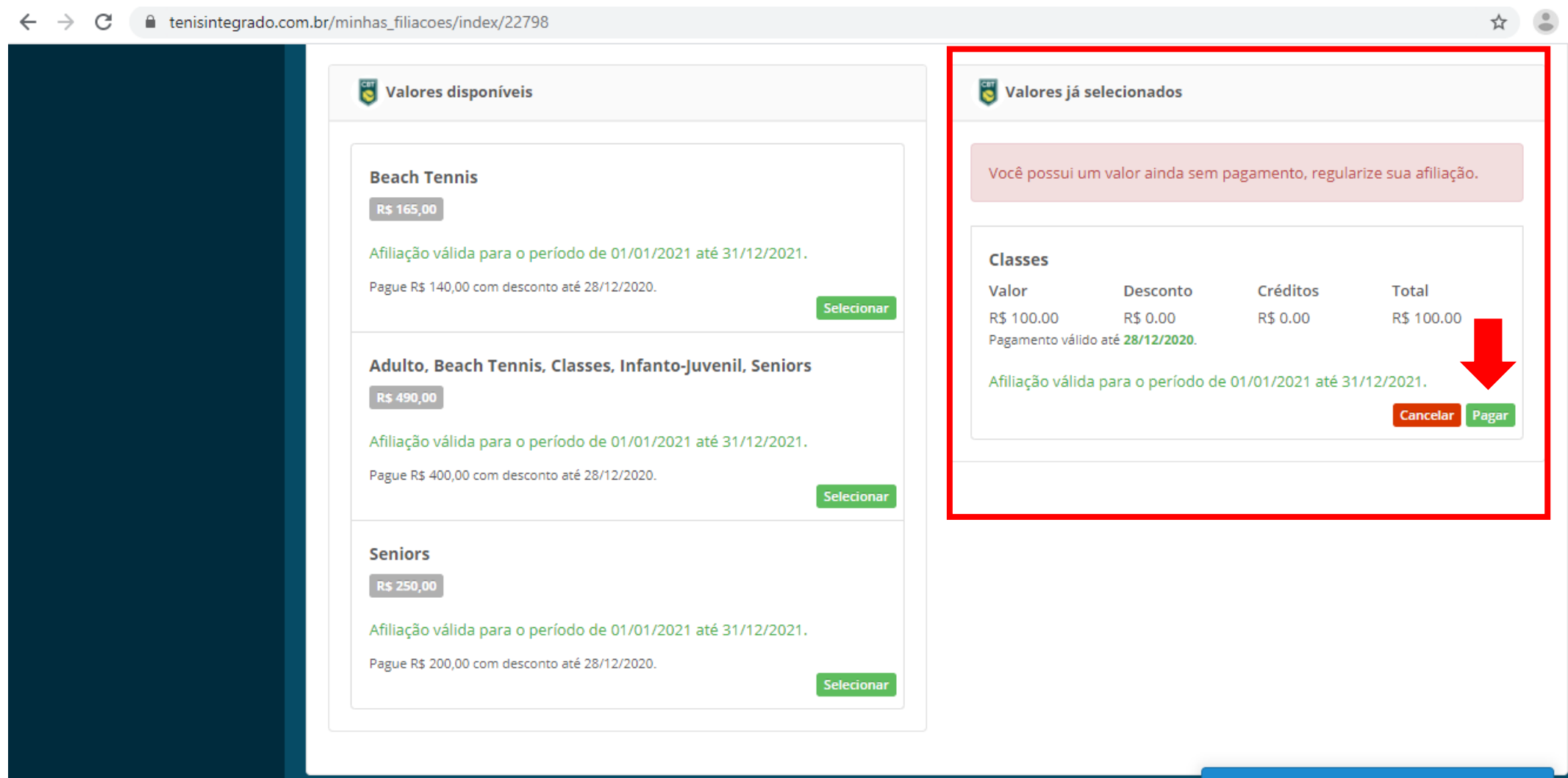

- Após o clique em **PAGAR**, caso falte algum dado exigido pelo Banco Central para a emissão do boleto registrado, você será redirecionado a tela abaixo (vide Imagem).

- Neste tela você poderá conferir e inserir os dados pedidos.
- Dados inseridos e conferidos, clique em **ABRIR FATURA DE COBRANÇA.**

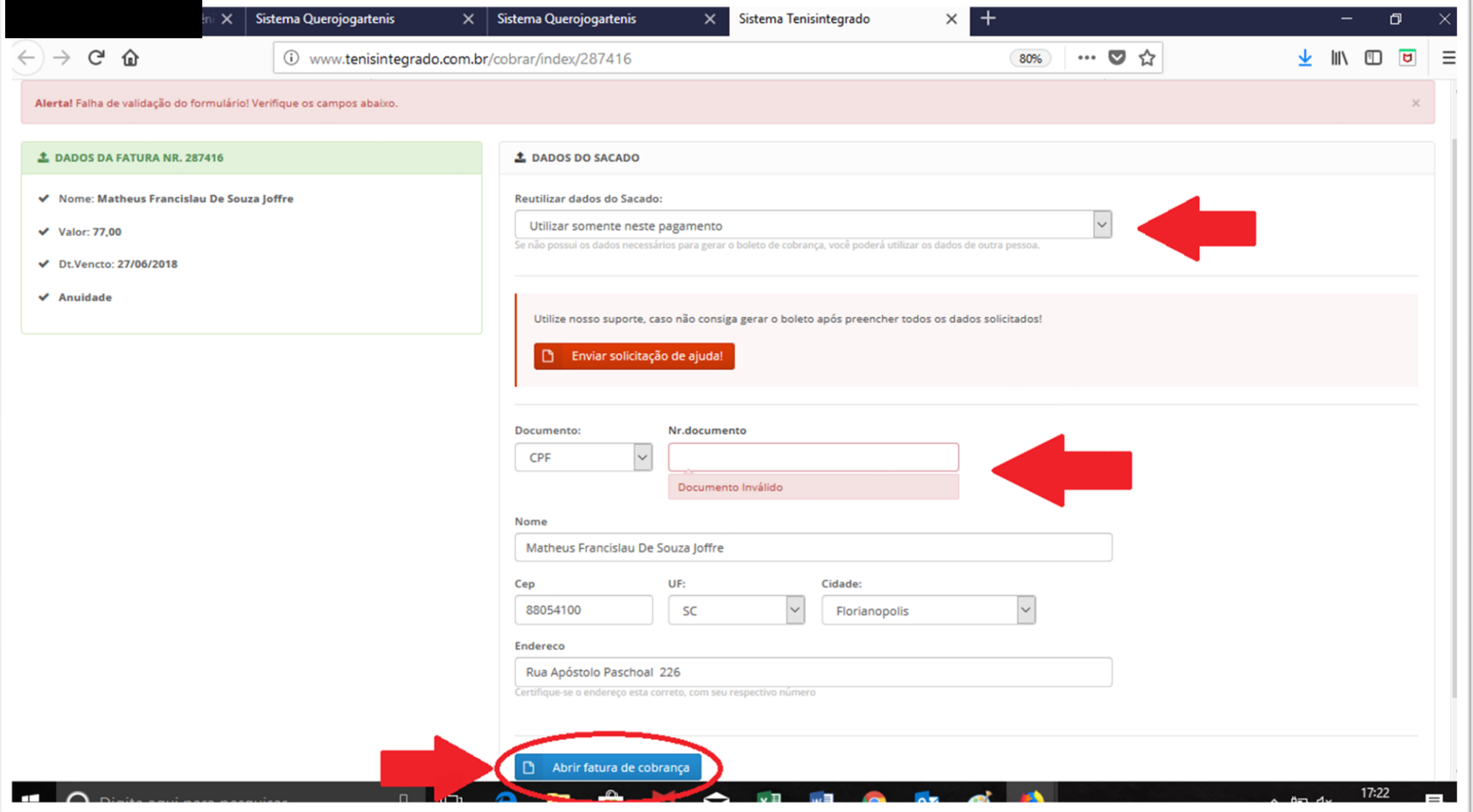

Sistema Tênis Integrado - Cobrança

#### Atenção!

O documento de pagamento esta regularizado junto ao banco recebedor, entrentanto é necessário aguardar alguns minutos para que o banco emissor possa concluir o registro na CIP.

Caso você tentar efetuar o pagamento ou provisionamento para data futura, dependendo do calendário bancário, este documento ainda não estará registrado na CIP.

E se isto ocorrer, provavelmente a mensagem "Procure o emissor ou o Banco destinatário" será apresentada pelo seu respectivo banco.

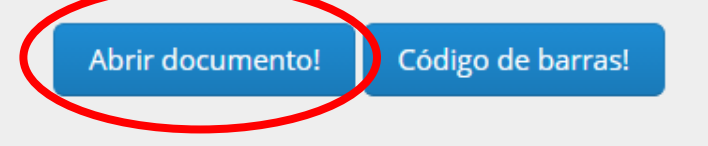

- Neste passo o boleto para o pagamento de sua Anuidade está **gerado**, é só realizar a impressão e efetuar o pagamento. - Lembre-se: após o pagamento o sistema bancário tem o prazo de **um dia útil** para nos retornar a informação para atualização no sistema.

- Caso tenha a necessidade de um retorno rápido devido ao prazo de inscrições envie um e-mail para *tecnico@cbtenis.com.br* com o titulo **"Atualização de Anuidade",** anexe junto ao e-mail o comprovante do pagamento (não é valido agendamento), no corpo do e-mail escreva o nome completo do tenista e o motivo pelo qual deseja a rápida liberação.

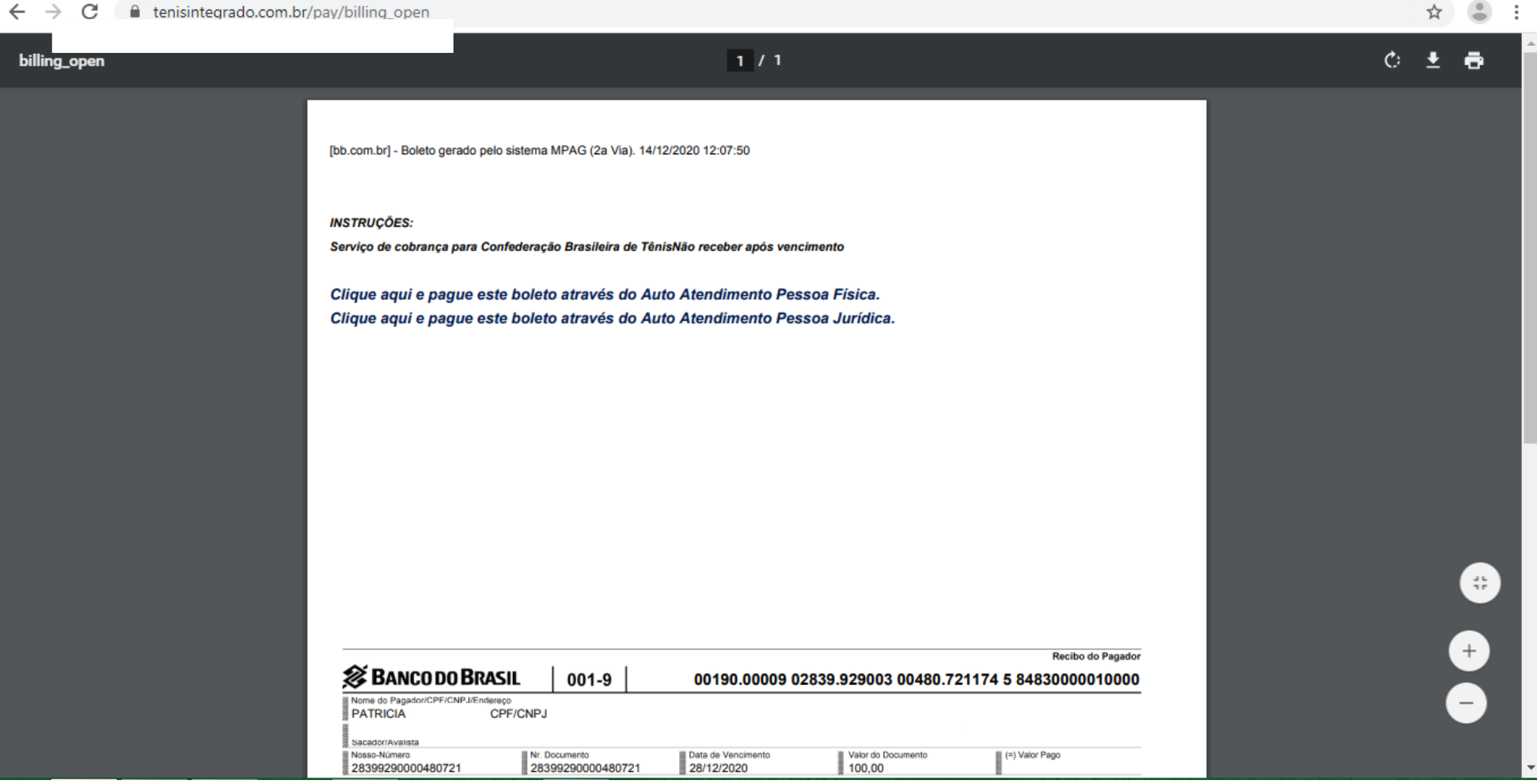

### **Para maiores informações:**

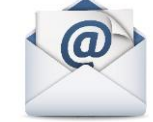

#### *tecnico@cbtenis.com.br*

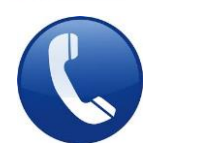

## *(48) 3091-9351*

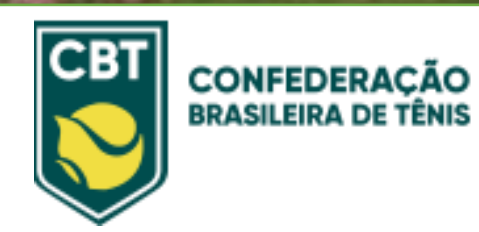

**RAÇÃO CATARINENSE**